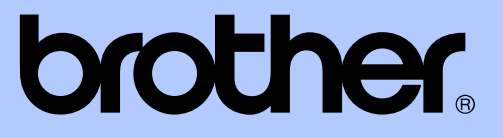

# GUÍA AVANZADA DEL USUARIO

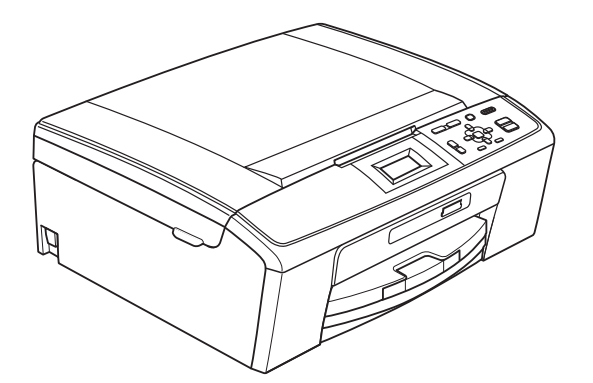

DCP-J125 DCP-J315W

Versión 0

## **Guías del usuario y dónde encontrarlas**

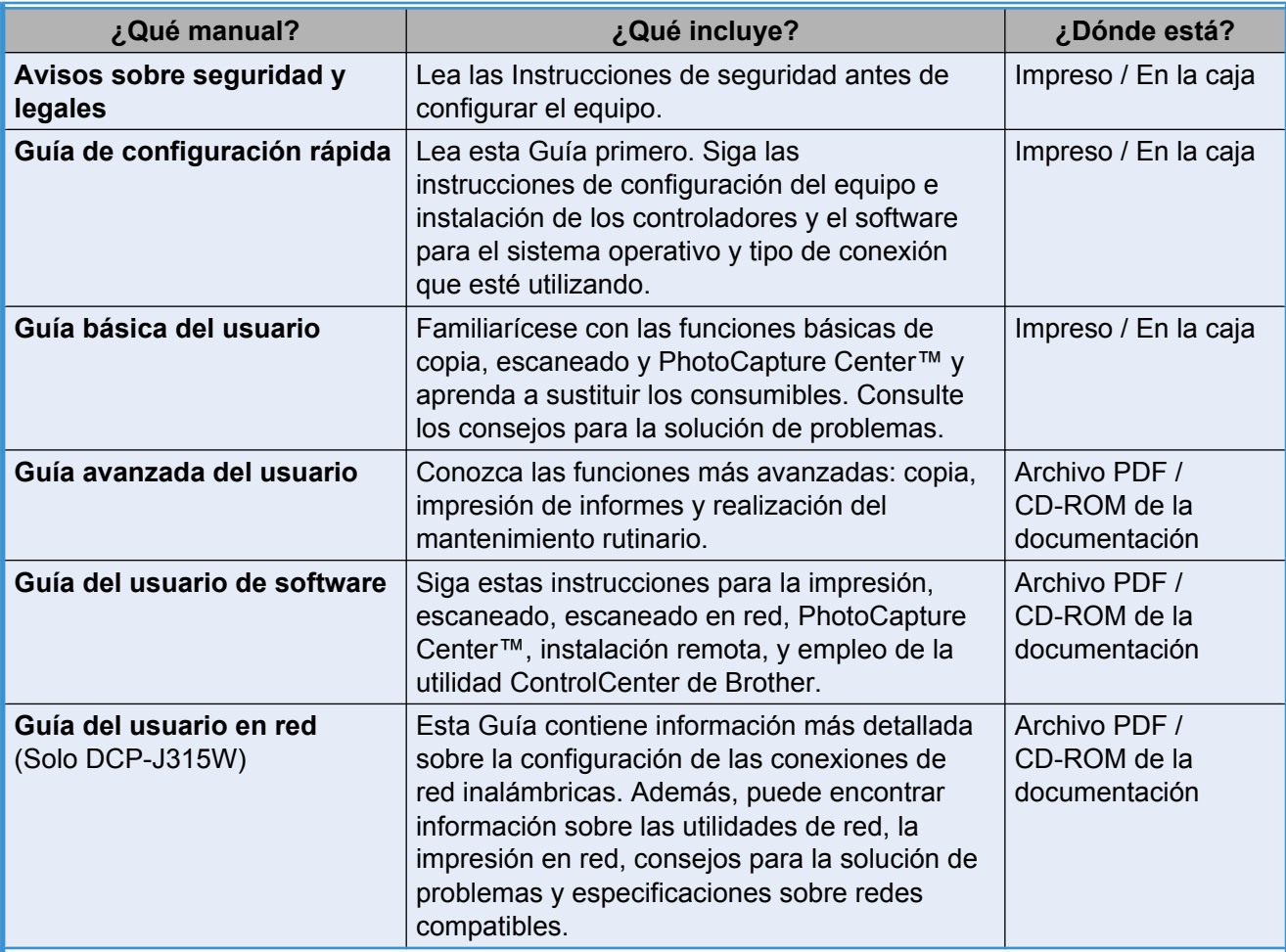

## **Tabla de contenido**

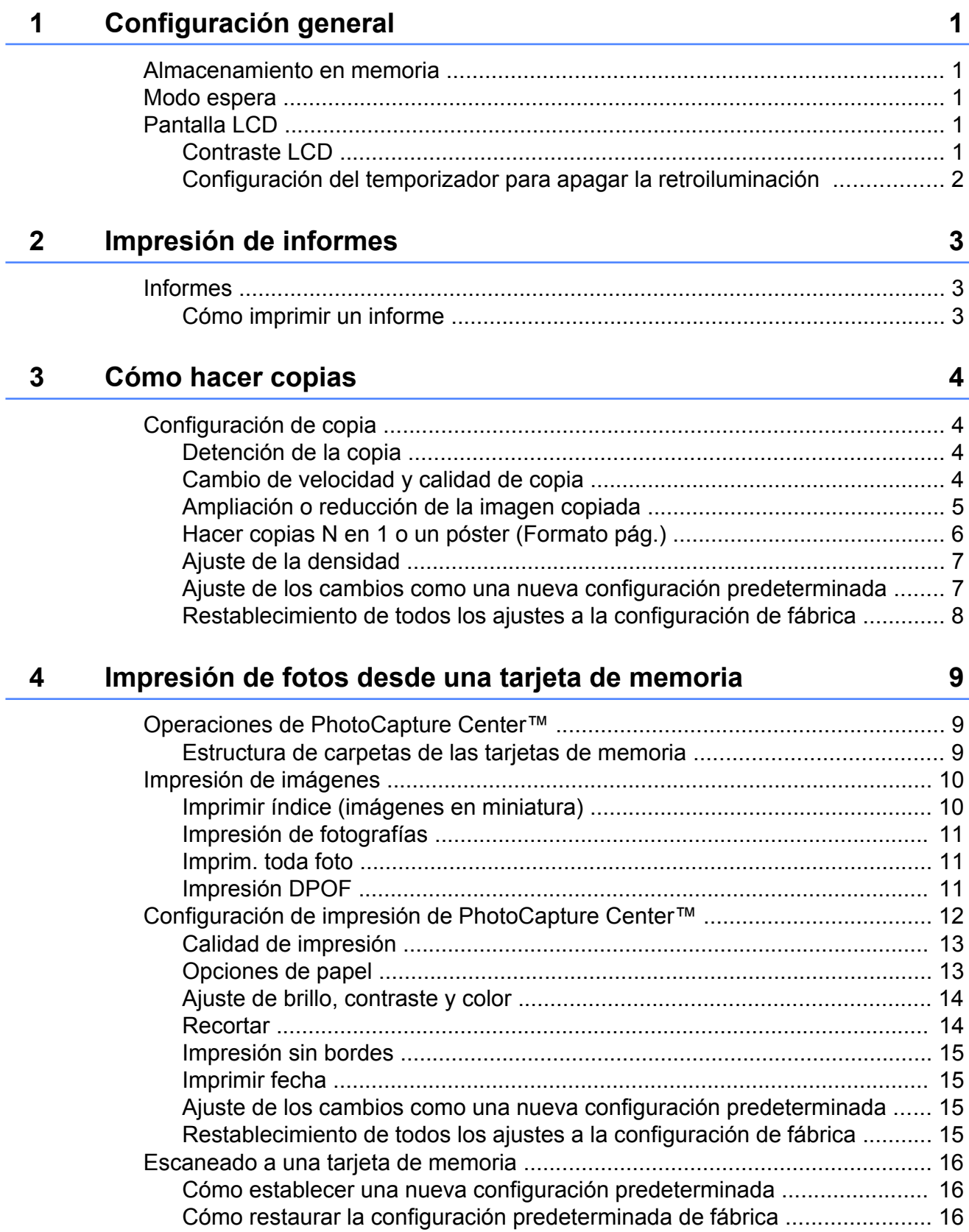

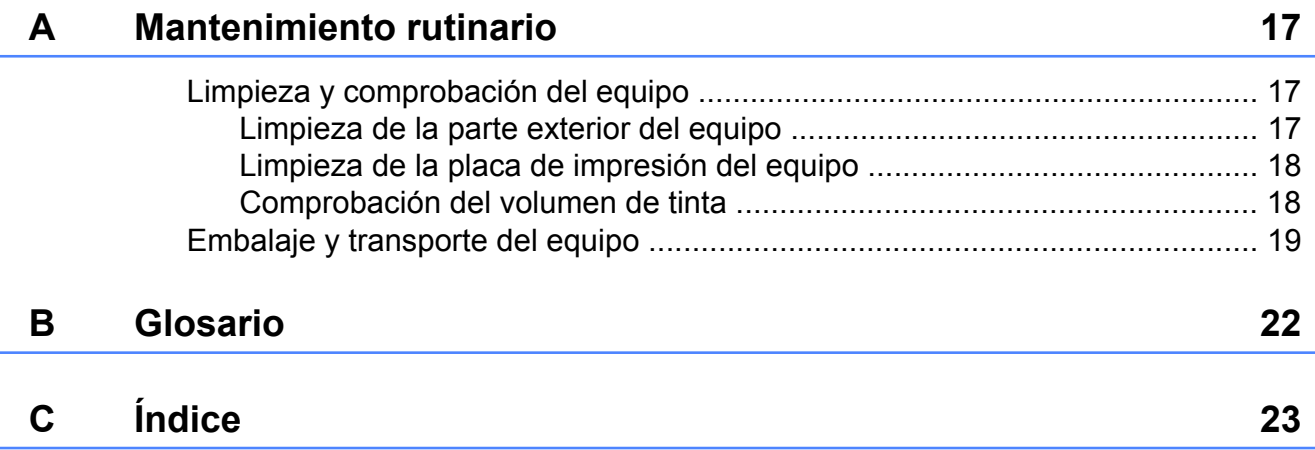

<span id="page-4-0"></span>**1**

## **Configuración general**

## **Almacenamiento en memoria**

La configuración del menú se guarda de forma permanente y no se pierde en el caso de que se produzca un corte del suministro eléctrico. Si ha seleccionado

Ajus.Nuev.Predet, la configuración del modo **PHOTO CAPTURE** no se perderá. Se perderá la configuración temporal (por ejemplo, Contraste).

## **Modo espera**

Puede seleccionar el tiempo de inactividad del equipo (de 1 a 60 minutos) antes de acceder al modo espera. Se iniciará el temporizador si no se realiza ninguna operación en el equipo.

- **1** Pulse Menú.
	- **b** Pulse **A** o ▼ para seleccionar Config. gral. Pulse **OK**.
- **C** Pulse  $\triangle$  o  $\nabla$  para seleccionar Modo espera. Pulse **OK**.
- **4** Pulse  $\triangle$  o  $\nabla$  para seleccionar 1min, 2min, 3min, 5min, 10min, 30min o 60min, que es el tiempo durante el cual el equipo permanecerá inactivo antes de acceder al modo espera. Pulse **OK**.

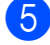

**5** Pulse Detener/Salir.

## **Pantalla LCD**

## **Contraste LCD**

Puede ajustar el contraste de la pantalla LCD para aumentar la nitidez y vivacidad de la visualización. Si tiene problemas para leer la pantalla LCD, pruebe a cambiar la configuración del contraste.

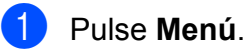

- Pulse **A** o ▼ para seleccionar Config. gral. Pulse **OK**.
- **3** Pulse **A** o **▼** para seleccionar Configur. LCD. Pulse **OK**.
- **4** Pulse **A** o **▼** para seleccionar Contraste LCD. Pulse **OK**.
- **6** Pulse **4** para disminuir el contraste o pulse **c** para aumentarlo. Pulse **OK**.
- **6** Pulse Detener/Salir.

### <span id="page-5-0"></span>**Configuración del temporizador para apagar la retroiluminación**

Puede configurar durante cuánto tiempo va a permanecer encendida la retroiluminación de la pantalla LCD después de volver a la pantalla preparada.

**1** Pulse Menú.

**2** Pulse **A** o ▼ para seleccionar Config. gral. Pulse **OK**.

- **3** Pulse **▲** o ▼ para seleccionar Configur. LCD. Pulse **OK**.
- 4 Pulse **▲** o ▼ para seleccionar Temporiz.atenu. Pulse **OK**.
- **6** Pulse **A** o **v** para seleccionar 10seg, 20seg, 30seg o bien No. Pulse **OK**.
- **6** Pulse Detener/Salir.

<span id="page-6-0"></span>**2**

## **Impresión de informes**

## **Informes**

Se pueden utilizar los siguientes tipos de informes:

■ Ayuda

Una lista de ayuda para que pueda programar el equipo.

Ajust. usuario

Presenta una lista de la configuración.

Configurar red (Solo DCP-J315W)

Presenta una lista de la configuración de red.

Informe WLAN (Solo DCP-J315W)

Imprime un informe de la conexión de WLAN.

#### **Cómo imprimir un informe**

**1** Pulse Menú.

- **2** Pulse **A** o **▼** para seleccionar Imp. informes. Pulse **OK**.
- **6** Pulse **A** o bien **v** para seleccionar el informe que desee. Pulse **OK**.
- d Pulse **Inicio Negro**.
- **6** Pulse Detener/Salir.

**2**

<span id="page-7-0"></span>**3**

## **Cómo hacer copias**

## **Configuración de copia**

Puede cambiar temporalmente la configuración de copia para varias copias.

El equipo vuelve a su configuración predeterminada transcurrido 1 minuto.

Para cambiar una configuración, pulse **a** o **b** para desplazarse por las configuraciones de copia. Cuando esté resaltada la configuración que desee, pulse **OK**.

Cuando termine de seleccionar configuraciones, pulse **Inicio Negro** o **Inicio Color**.

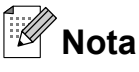

Puede guardar algunas de las configuraciones que use más a menudo. Para ello, puede seleccionarlas como predeterminadas. Estas configuraciones quedarán tal como están hasta que las modifique. (Consulte *[Ajuste de los](#page-10-0) [cambios como una nueva configuración](#page-10-0) [predeterminada](#page-10-0)* en la página 7).

## **Detención de la copia**

Para detener la copia, pulse **Detener/Salir**.

### **Cambio de velocidad y calidad de copia**

Puede seleccionar la calidad de copia. La configuración predeterminada de fábrica es Normal.

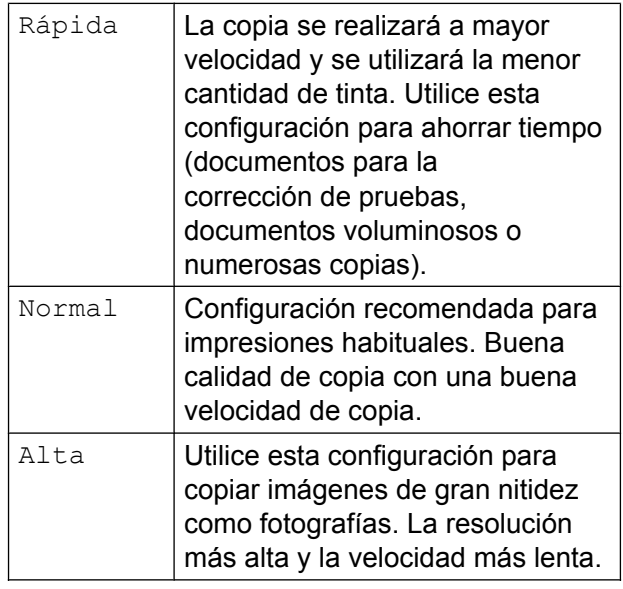

- **1** Cargue el documento.
- Introduzca el número de copias que desea.
- **8** Pulse **A** o **v** para seleccionar Calidad. Pulse **OK**.
- <sup>4</sup> Pulse **▲ o ▼ para seleccionar** Rápida, Normal o Alta. Pulse **OK**.
- $\overline{5}$  Si no desea cambiar más configuraciones, pulse **Inicio Negro** o **Inicio Color**.

### <span id="page-8-0"></span>**Ampliación o reducción de la imagen copiada**

Puede seleccionar un porcentaje de ampliación o reducción. Si selecciona Ajustar a pág., el equipo ajustará el tamaño automáticamente al tamaño del papel que configure.

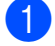

Cargue el documento.

- Introduzca el número de copias que desea.
- **3** Pulse **A** o **▼** para seleccionar Ampliar/Reduc. Pulse **OK**.
- **4** Pulse **A** o ▼ para seleccionar 100%, Ampliar, Reducir, Ajustar a pág., Pers. (25-400%).
- **6** Realice una de las siguientes acciones:
	- Si seleccionó Ampliar o Reducir, pulse **OK** y pulse **a** o **b** para seleccionar el porcentaje de ampliación o reducción que desea. Pulse OK y vaya al paso  $\odot$ .
	- $\blacksquare$  Si seleccionó Pers. (25-400%). pulse **OK**. Pulse **a**, **b**, **d** o **c** para seleccionar un número y, a continuación, pulse **OK** repetidamente hasta que introduzca todo el número. Pulse **A**, **v**, **4** o ▶ para seleccionar OK y, a continuación, pulse **OK**. Vaya al paso **6**.
	- Si seleccionó 100% o Ajustar a pág., pulse **OK**. Vaya al paso  $\odot$ .

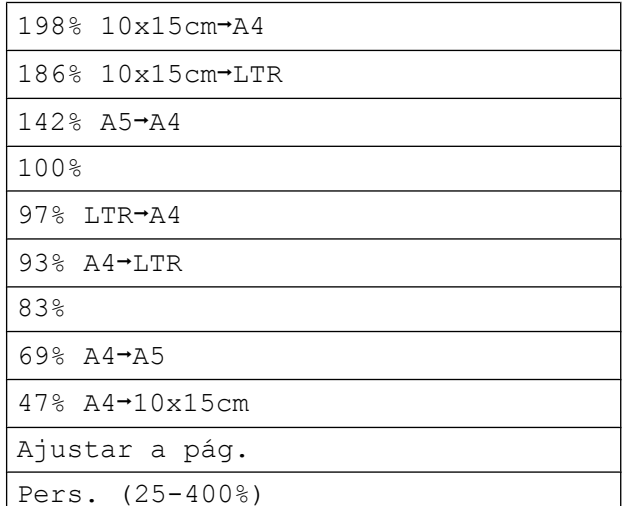

#### 6 Si no desea cambiar más configuraciones, pulse **Inicio Negro** o **Inicio Color**.

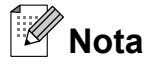

- **•** Formato pág. no está disponible con Ampliar/Reduc. ni Ajustar a pág.
- **•** Ajustar a pág. no funciona correctamente si el documento situado en el cristal de escaneado aparece sesgado en más de 3 grados. Mediante la utilización de las directrices sobre documentos de la parte izquierda y superior, coloque la esquina superior izquierda del documento hacia abajo en el cristal de escaneado.

### <span id="page-9-0"></span>**Hacer copias N en 1 o un póster (Formato pág.)**

La función N en 1 puede ayudarle a ahorrar papel permitiéndole copiar dos o cuatro páginas en una página impresa.

También puede hacer un póster. Al utilizar la función de póster, el equipo divide el documento en secciones y, a continuación, las amplía para poder unirlas y formar un póster.

## **IMPORTANTE**

- **•** Asegúrese de que el tamaño del papel esté configurado en A4 o Carta.
- **•** No puede utilizar la configuración Ampliar/Reduc. con las funciones N en 1 y Póster.
- **•** Si está realizando varias copias en color, la opción de copias N en 1 no está disponible.
- **•** (Vert) significa Vertical y (Hori) significa Horizontal.
- **•** Solo se puede realizar una copia de póster a la vez.

## **Nota**

Ampliar/Reduc. no está disponible con Formato pág.

- **1** Cargue el documento.
	- Introduzca el número de copias que desea.
- Pulse **A** o ▼ para seleccionar Formato pág. Pulse **OK**.
- 4 Pulse **A** o ▼ para seleccionar Normal (1 en 1), 2 en 1 (v.), 2 en 1 (h.), 4 en 1 (v.), 4 en 1 (h.) o Póster (3x3). Pulse **OK**.
- **6** Si no desea cambiar más configuraciones, pulse **Inicio Negro** o **Inicio Color** para escanear la página. Si crea un póster, el equipo escanea las páginas e inicia la impresión. Vaya al paso **®**.
- 6 Después de que el equipo haya escaneado la página, pulse **+** (Sí) para escanear la página siguiente.
- g Coloque la siguiente página sobre el cristal de escaneado. Pulse **OK**. Repita los pasos  $\bigcirc$  y  $\bigcirc$  para cada página del formato de página.
- 8 Una vez escaneadas todas las páginas, pulse **-** (No) para terminar.

#### **Nota**

Si ha seleccionado papel fotográfico en la configuración Tipo de papel para la función de copias N en 1, el equipo imprimirá las imágenes como si se hubiera seleccionado papel normal.

#### <span id="page-10-0"></span>**Coloque el documento hacia abajo en la dirección que se indica a continuación.**

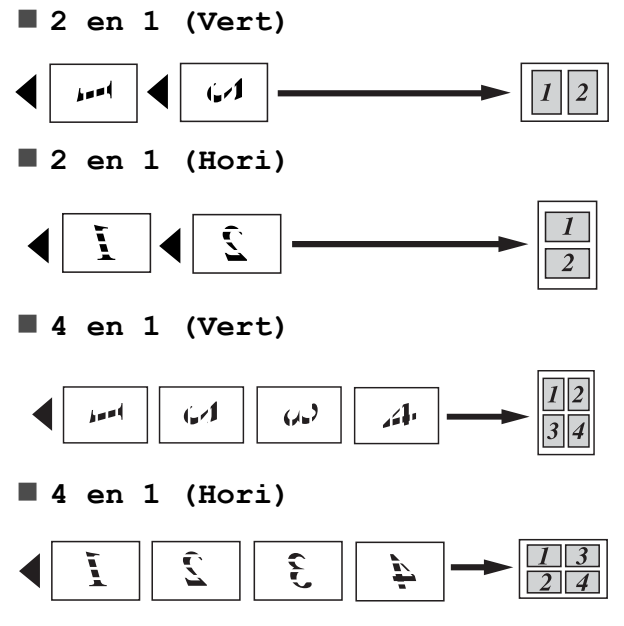

**Póster(3 x 3)**

Si lo desea, puede hacer una copia de una fotografía en tamaño póster.

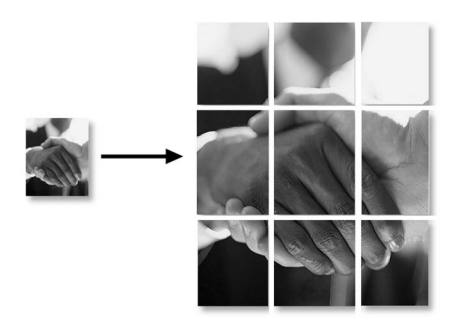

### **Ajuste de la densidad**

Se puede ajustar la densidad de la copia para hacerla más clara o más oscura.

- Carque el documento.
- Introduzca el número de copias que desea.
- Pulse **▲** o ▼ para seleccionar Densidad. Pulse **OK**.
- 4 Pulse **∢** o ▶ para aclarar u oscurecer la copia. Pulse **OK**.
- Si no desea cambiar más configuraciones, pulse **Inicio Negro** o **Inicio Color**.

#### **Ajuste de los cambios como una nueva configuración predeterminada**

Puede guardar la configuración de copia de Calidad, Ampliar/Reduc., Densidad y Formato pág. que utilice con mayor frecuencia, estableciéndola como la configuración predeterminada. Estas configuraciones quedarán tal como están hasta que las modifique.

- Pulse **▲** o bien ▼ para seleccionar su nueva configuración. Pulse **OK**. Repita este paso para cada configuración que desee cambiar.
- <sup>2</sup> Después de cambiar la última configuración, pulse **a** o **b** para seleccionar Ajus.Nuev.Predet. Pulse **OK**.
- Pulse + para seleccionar Sí.
- Pulse Detener/Salir.

**3**

#### <span id="page-11-0"></span>**Restablecimiento de todos los ajustes a la configuración de fábrica**

Puede restablecer las configuraciones de copia Calidad, Ampliar/Reduc., Densidad y Formato pág. que haya cambiado a las predeterminadas de fábrica.

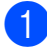

**a** Pulse **A** o ▼ para seleccionar Rest.predeterm. Pulse **OK**.

**2** Pulse **+** para seleccionar Sí.

8 Pulse Detener/Salir.

**Impresión de fotos desde una tarjeta de memoria**

## **Operaciones de PhotoCapture Center™**

<span id="page-12-0"></span>**4**

#### **Estructura de carpetas de las tarjetas de memoria**

El equipo se ha diseñado para que sea compatible con los archivos de imágenes y tarjetas de memoria de las cámaras digitales modernas; no obstante, es aconsejable leer los puntos que se exponen a continuación para evitar errores:

- La extensión de los archivos de imágenes debe ser .JPG (cualquier otra extensión, como por ejemplo .JPEG, .TIF, .GIF, etc., no será reconocida).
- La impresión directa mediante PhotoCapture Center™ se debe realizar independientemente de las operaciones de PhotoCapture Center™ que utilicen el PC. (El funcionamiento simultáneo no es posible).
- El equipo puede leer hasta 999 archivos de una tarjeta de memoria.
- El archivo DPOF en las tarjetas de memoria debe incluirse en un formato DPOF válido. (Consulte *[Impresión DPOF](#page-14-0)* [en la página 11\)](#page-14-0).

Tenga en cuenta lo siguiente:

- Al imprimir un índice o una imagen, PhotoCapture Center™ imprimirá todas las imágenes válidas, incluso aunque una o más de las mismas estén dañadas. Las imágenes dañadas no se imprimirán.
- (Usuarios de tarjeta de memoria)

El equipo ha sido diseñado para leer tarjetas de memoria que hayan sido formateadas con una cámara digital.

Cuando la cámara digital formatea una tarjeta de memoria, se crea una carpeta especial en la que se copian los datos de la imagen. Si necesita modificar los datos de la imagen almacenados en una tarjeta de memoria con su ordenador, le recomendamos que no modifique la estructura de la carpeta creada por la cámara digital. Cuando guarde archivos de imágenes nuevas o modificadas en la tarjeta de memoria, también le recomendamos que use la misma carpeta que su cámara digital utiliza. Si los datos no se han guardado en la misma carpeta, es posible que el equipo no lea el archivo ni imprima la imagen.

## <span id="page-13-0"></span>**Impresión de imágenes**

### **Imprimir índice (imágenes en miniatura)**

PhotoCapture Center™ asigna números a cada imagen (tal como Nº 1, Nº 2, Nº 3, etc.).

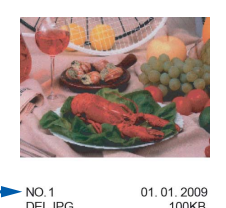

PhotoCapture Center™ utiliza estos números para identificar cada imagen. Puede imprimir una página de imágenes en miniatura. De este modo, mostrará todas las fotografías de la tarjeta de memoria.

#### $|\mathscr{C}|$ **Nota**

Solo los nombres de archivos que tienen 8 caracteres o menos se imprimirán correctamente en la hoja del índice.

Asegúrese de haber introducido la tarjeta de memoria en la ranura correcta.

Pulse (**PHOTO CAPTURE**).

Pulse **▲** o ▼ para seleccionar Imprimir índice. Pulse **OK**.

Pulse **A** o ▼ para seleccionar 6IMGs/Línea o 5IMGs/Línea. Pulse **OK**.

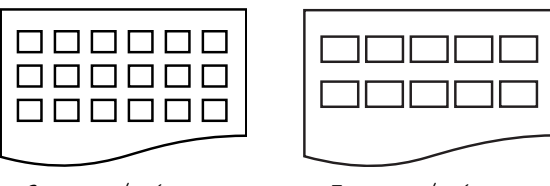

6IMGs/Línea 5IMGs/Línea

El tiempo de impresión para 5IMGs/Línea será más lento que para 6IMGs/Línea, pero la calidad será mejor.

- Pulse **A** o **V** para seleccionar la configuración del papel, Tipo de papel y Tamaño papel. Realice una de las siguientes acciones:
	- Si selecciona Tipo de papel, pulse **OK** y, a continuación, pulse **a** o **b** para seleccionar el tipo de papel que está utilizando, Papel normal, Papel tinta, Brother BP71, Brother BP61 u Otro brillo.

Pulse **OK**.

Si selecciona Tamaño papel, pulse **OK** y, a continuación, pulse **a** o **b** para seleccionar el tipo de papel que está utilizando, A4 o Carta.

Pulse **OK**.

Si no desea cambiar la configuración del papel, vaya al paso  $\bigcirc$ .

Pulse **Inicio Color** para imprimir.

Impresión de fotos desde una tarjeta de memoria

## <span id="page-14-0"></span>**Impresión de fotografías**

Antes de imprimir una imagen individual, tiene que saber cuál es el número de la misma.

- **1** Asegúrese de haber introducido la tarjeta de memoria en la ranura correcta. Pulse  $\boxed{\bullet}$  (PHOTO CAPTURE).
- b Imprima el índice. (Consulte *[Imprimir](#page-13-0) [índice \(imágenes en miniatura\)](#page-13-0)* [en la página 10\)](#page-13-0).
- **6** Pulse **A** o **▼** para seleccionar Imprima fotos. Pulse **OK**.
- d Pulse **a** varias veces para seleccionar el número de imagen que desee imprimir desde la página Índice (imágenes en miniatura).

Si desea seleccionar un número de dos dígitos, pulse ▶ para desplazar el cursor al dígito siguiente.

(Por ejemplo, introduzca 1,  $\blacktriangleright$ , 6 para imprimir la imagen Nº 16). Pulse **OK**.

**Nota**

Pulse **b** para reducir el número de imágenes.

**6** Repita el paso **d** hasta que haya introducido todos los números de imágenes que desea imprimir. (Por ejemplo, introduzca **1**, **OK**, **3**, **OK**, **6**, **OK** para imprimir las imágenes Nº 1,  $N^{\circ}$  3 y  $N^{\circ}$  6).

#### **Nota**

Puede introducir hasta 12 caracteres (incluidas las comas) para los números de las imágenes que desea imprimir.

- 6 Una vez seleccionados todos los números de las imágenes, pulse **OK** de nuevo.
- **Pulse + o varias veces para introducir** el número de copias que desee.
- 8 Realice una de las siguientes acciones:
	- Cambie la configuración de impresión. (Consulte *[Configuración](#page-15-0) [de impresión de PhotoCapture](#page-15-0) Center™* [en la página 12\)](#page-15-0).
	- Si no desea cambiar otra configuración, pulse **Inicio Color** para imprimir.

### **Imprim. toda foto**

Puede imprimir todas las fotos de la tarjeta de memoria.

- 1 Asegúrese de haber introducido la tarjeta de memoria en la ranura correcta. Pulse **(PHOTO CAPTURE**).
- Pulse **A** o ▼ para seleccionar Imprim.toda foto. Pulse **OK**.
- c Pulse **+** o **-** varias veces para introducir el número de copias que desee.
- Realice una de las siguientes acciones:
	- Cambie la configuración de impresión. (Consulte *[Configuración](#page-15-0) [de impresión de PhotoCapture](#page-15-0) Center™* [en la página 12\)](#page-15-0).
	- Si no desea cambiar otra configuración, pulse **Inicio Color** para imprimir.

### **Impresión DPOF**

DPOF son las siglas, en inglés, de Digital Print Order Format.

<span id="page-15-0"></span>Los principales fabricantes de cámaras digitales (Canon Inc., Eastman Kodak Company, FUJIFILM Corporation, Panasonic Corporation y Sony Corporation) han creado este estándar para facilitar la impresión de imágenes procedentes de una cámara digital.

Si su cámara digital es compatible con la impresión de archivos en formato DPOF, podrá seleccionar en el visor de la cámara digital las imágenes y el número de copias que quiera imprimir.

Cuando se coloca una tarjeta de memoria que contiene información DPOF en el equipo, puede imprimir fácilmente la imagen seleccionada.

Asegúrese de haber introducido la tarjeta de memoria en la ranura correcta.

Pulse (**PHOTO CAPTURE**). El equipo le preguntará si desea utilizar la configuración DPOF.

b Pulse **+** para seleccionar Sí.

- **3** Realice una de las siguientes acciones:
	- Cambie la configuración de impresión. (Consulte *Configuración de impresión de PhotoCapture Center™* en la página 12).
	- Si no desea cambiar otra configuración, pulse **Inicio Color** para imprimir.

## **Nota**

Se puede producir un error de archivo DPOF si se ha dañado el orden de impresión creado en la cámara. Elimine y vuelva a crear el orden de impresión utilizando la cámara fotográfica para corregir este problema.

Si desea instrucciones sobre cómo eliminar o volver a crear el orden de impresión, consulte el sitio Web de servicio técnico del fabricante de la cámara o la documentación que le acompaña.

## **Configuración de impresión de PhotoCapture Center™**

Puede cambiar la configuración de impresión temporalmente para la próxima impresión.

El equipo vuelve a su configuración predeterminada transcurridos 3 minutos.

: Ki **Nota**

> Puede guardar como predeterminada la configuración de impresión que use más a menudo.

(Consulte *[Ajuste de los cambios como](#page-18-0) [una nueva configuración predeterminada](#page-18-0)* [en la página 15\)](#page-18-0).

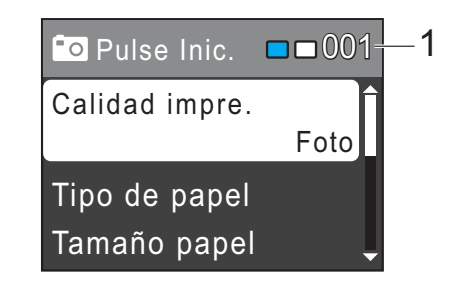

#### **1 Número de impresiones**

(Para la función Visualización de fotografía(s) Puede ver el número total de fotos que se va a imprimir.

(Para las funciones Impresión de todas las fotografías, Impresión de fotografías) Puede ver el número de copias de cada foto que se va a imprimir.

(Para la impresión DPOF) Esto no aparece.

### <span id="page-16-0"></span>**Calidad de impresión**

- **i** Pulse **A** o **▼** para seleccionar Calidad impre. Pulse **OK**.
- **2** Pulse **A** o ▼ para seleccionar Normal o Foto. Pulse **OK**.
- **3** Si no desea cambiar más configuraciones, pulse **Inicio Color** para imprimir.

#### **Opciones de papel**

#### **Tipo de papel**

- **ED** Pulse **A** o ▼ para seleccionar Tipo de papel. Pulse **OK**.
- **2** Pulse **▲** o ▼ para seleccionar el tipo de papel que está utilizando, Papel normal, Papel tinta, Brother BP71, Brother BP61 o Otro brillo. Pulse **OK**.
- 8 Si no desea cambiar más configuraciones, pulse **Inicio Color** para imprimir.

#### **Tamaño de papel e impresión**

- **1** Pulse **A** o ▼ para seleccionar Tamaño papel. Pulse **OK**.
- **2** Pulse **▲** o **▼** para seleccionar el tipo de papel que está utilizando, 10x15cm, 13x18cm, A4 o Carta. Pulse **OK**.
- **3** Si selecciona A4 o Carta, pulse ▲ o ▼ para seleccionar el tamaño de impresión. Pulse **OK**.

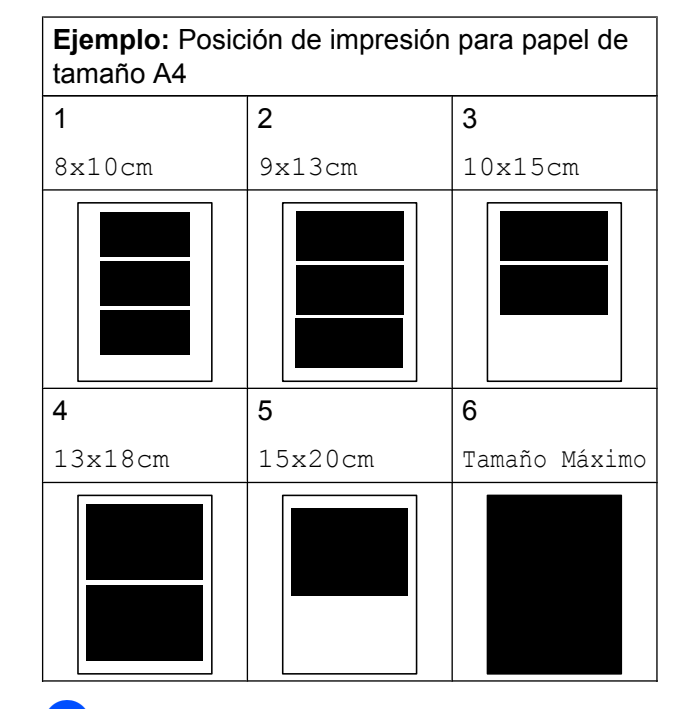

Si no desea cambiar más configuraciones, pulse **Inicio Color** para imprimir.

**4**

#### <span id="page-17-0"></span>**Ajuste de brillo, contraste y color**

#### **Brillo**

- Pulse  $\triangle$  o  $\nabla$  para seleccionar Brillo. Pulse **OK**.
- Pulse  $\triangle$  Pulse  $\triangle$  para aclarar u oscurecer la impresión. Pulse **OK**.
	- Si no desea cambiar más configuraciones, pulse **Inicio Color** para imprimir.

#### **Contraste**

Es posible seleccionar el nivel de contraste. Cuanto mayor sea el contraste, mayor será la definición y vivacidad de la imagen.

Pulse **A** o ▼ para seleccionar Contraste. Pulse **OK**.

- Pulse **4** o **P** para cambiar el contraste. Pulse **OK**.
- Si no desea cambiar más configuraciones, pulse **Inicio Color** para imprimir.

#### **Recortar**

Si una fotografía tiene un largo o ancho excesivo para el espacio disponible en el formato de página seleccionado, parte de la imagen se recortará automáticamente.

La configuración predeterminada de fábrica es Sí. Si desea imprimir toda la imagen, cambie esta configuración a No. Cuando configure Recortar en No, configure también Sin bordes como No. (Consulte *[Impresión sin bordes](#page-18-0)* en la página 15).

- **b** Pulse **A** o **V** para seleccionar Recortar. Pulse **OK**.
- **2** Pulse  $\triangle$  o  $\triangledown$  para seleccionar No (o Si). Pulse **OK**.
- **3** Si no desea cambiar más configuraciones, pulse **Inicio Color** para imprimir.

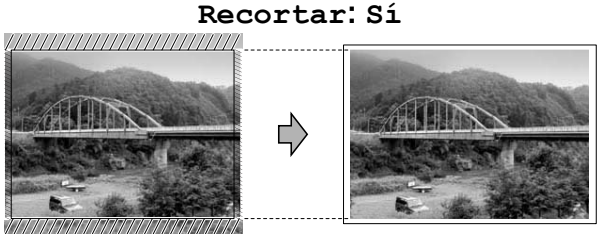

#### **Recortar: No**

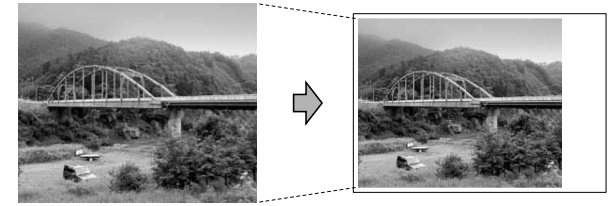

### <span id="page-18-0"></span>**Impresión sin bordes**

Esta función aumenta el tamaño del área de impresión hasta los bordes del papel. El tiempo necesario para la impresión aumentará ligeramente.

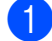

Pulse **A** o ▼ para seleccionar Sin bordes. Pulse **OK**.

**2** Pulse  $\triangle$  o  $\triangledown$  para seleccionar No (o Sí). Pulse **OK**.

**3** Si no desea cambiar más configuraciones, pulse **Inicio Color** para imprimir.

### **Imprimir fecha**

Puede imprimir la fecha que se incluye en los datos de la fotografía. La fecha se imprimirá en la esquina inferior derecha. No podrá utilizar esta función si los datos no incluyen la información sobre la fecha.

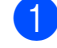

**1** Pulse **A** o **▼** para seleccionar Imprimir fecha. Pulse **OK**.

**2** Pulse **A** o **▼** para seleccionar Sí (o No). Pulse **OK**.

 $\overline{3}$  Si no desea cambiar más configuraciones, pulse **Inicio Color** para imprimir.

#### **Nota**

Se debe desactivar la configuración DPOF de la cámara para utilizar la función Imprimir fecha.

#### **Ajuste de los cambios como una nueva configuración predeterminada**

Puede guardar como predeterminada la configuración de impresión que use más a menudo. Estas configuraciones quedarán tal como están hasta que las modifique.

- Pulse **▲** o bien ▼ para seleccionar su nueva configuración. Pulse **OK**. Repita este paso para cada configuración que desee cambiar.
- 2 Después de cambiar la última configuración, pulse **a** o **b** para seleccionar Ajus.Nuev.Predet. Pulse **OK**.

**3** Pulse + para seleccionar Sí.

Pulse Detener/Salir.

#### **Restablecimiento de todos los ajustes a la configuración de fábrica**

Puede restablecer la configuraciones de PhotoCapture Calidad impre., Tipo de papel, Tamaño papel, Brillo, Contraste, Recortar, Sin bordes e Imprimir fecha que haya cambiado a las predeterminadas de fábrica.

Pulse **▲** o ▼ para seleccionar Rest.predeterm. Pulse **OK**.

Pulse **+** para seleccionar Sí.

c Pulse **Detener/Salir**.

## <span id="page-19-0"></span>**Escaneado a una tarjeta de memoria**

#### **Cómo establecer una nueva configuración predeterminada**

Puede guardar las configuraciones de Escanear a soporte (Calidad y Tipo archivo) que use más a menudo. Para ello, puede seleccionarlas como predeterminadas. Estas configuraciones quedarán tal como están hasta que las modifique.

#### a Pulse (**ESCÁNER**).

- **2** Pulse **A** o **▼** para seleccionar Escan a soporte. Pulse **OK**.
- **3** Pulse **A** o **▼** para seleccionar Ajus.Nuev.Predet. Pulse **OK**.

d Pulse **+** para seleccionar Sí.

e Pulse **Detener/Salir**.

#### **Cómo restaurar la configuración predeterminada de fábrica**

Puede restaurar las configuraciones de Escanear a soporte (Calidad y Tipo archivo) que haya cambiado a las predeterminadas de fábrica.

- **a** Pulse  $\implies$  (**ESCÁNER**).
- **2** Pulse **▲** o **▼** para seleccionar Escan a soporte. Pulse **OK**.
- **3** Pulse **A** o **▼** para seleccionar Rest.predeterm. Pulse **OK**.
- 
- 4 Pulse **+** para seleccionar S<sub>i</sub>.

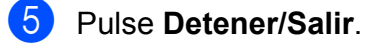

<span id="page-20-0"></span>**A**

## **Mantenimiento rutinario**

## **Limpieza y comprobación del equipo**

### **Limpieza de la parte exterior del equipo**

## **IMPORTANTE**

- **•** Utilice detergentes neutros. Si utiliza líquidos volátiles como, por ejemplo, disolvente o bencina, dañará la superficie exterior del equipo.
- **•** NO utilice materiales de limpieza que contengan amoníaco.
- **•** NO utilice alcohol isopropílico para quitar la suciedad del panel de control. Podría agrietar el panel.

#### **Limpie la parte exterior del equipo de la siguiente manera:**

Tire de la bandeja de papel (1) para sacarla por completo del equipo.

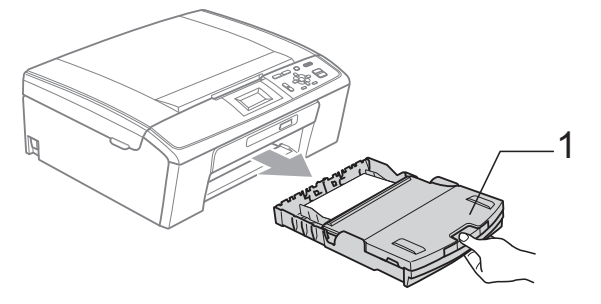

Limpie el exterior del equipo con un paño *seco* y sin pelusa para quitar el polvo.

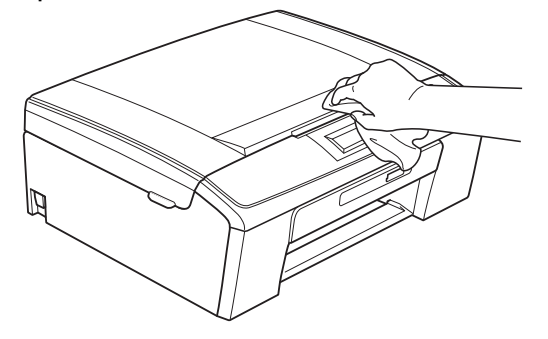

- **3** Levante la cubierta de la bandeja de salida del papel y extraiga cualquier objeto que se haya atascado en la bandeja de papel.
- $\overline{4}$  Limpie la parte interior y exterior de la bandeja de papel con un paño suave, *seco* y sin pelusa para eliminar el polvo.

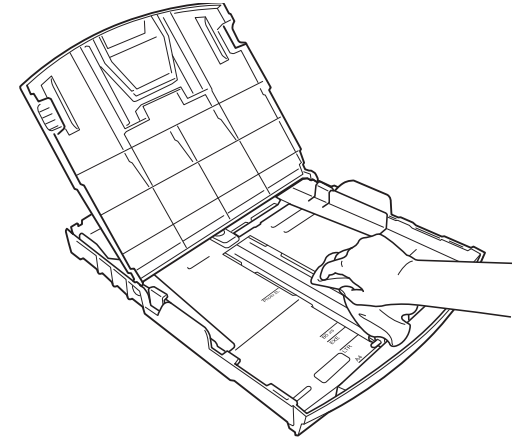

e Cierre la cubierta de la bandeja de salida del papel y vuelva a colocar la bandeja de papel con firmeza en el equipo.

### <span id="page-21-0"></span>**Limpieza de la placa de impresión del equipo**

## **A AVISO**

Desenchufe el equipo de la toma de corriente antes de limpiar la placa de impresión (1).

- $\blacksquare$  Levante la cubierta del escáner hasta que quede inmovilizada firmemente en la posición abierta.
- **2** Limpie la placa de impresión del equipo (1) y la zona de alrededor, eliminando la tinta derramada con un paño suave, *seco* y sin pelusa.

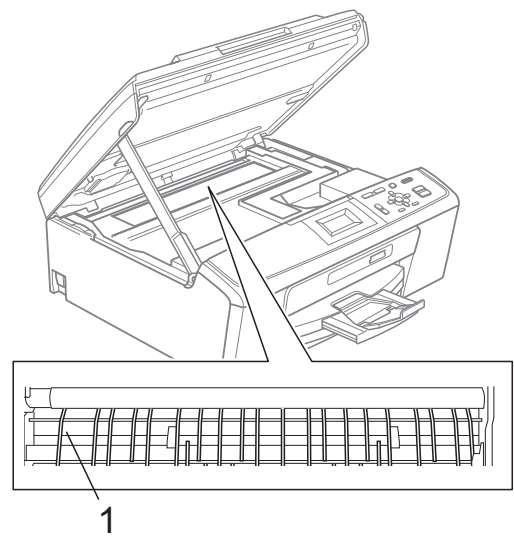

### **Comprobación del volumen de tinta**

Aunque aparece un icono de volumen de tinta en la pantalla LCD, puede utilizar la tecla **Menú** para ver un gráfico de gran tamaño que muestra la tinta que queda en cada cartucho.

### **1** Pulse Menú.

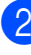

Pulse **A** o ▼ para seleccionar Gestión tinta. Pulse **OK**.

- **3** Pulse **A** o **▼** para seleccionar Tinta restante. Pulse **OK**. En la pantalla LCD aparecerá indicado el volumen de tinta.
- Pulse Detener/Salir.

### **Nota**

Podrá comprobar el volumen de tinta desde su ordenador. (Consulte *Impresión* para Windows® o *Impresión y envío de faxes* para Macintosh en la *Guía del usuario de software*).

## <span id="page-22-0"></span>**Embalaje y transporte del equipo**

Siempre que transporte el equipo, utilice los materiales de embalaje original del equipo. Siga las instrucciones siguientes para embalar el equipo correctamente. Los daños ocasionados al equipo durante el transporte no están cubiertos por la garantía.

## **IMPORTANTE**

Es importante permitir que el equipo "estacione" adecuadamente el cabezal de impresión después de haber finalizado la impresión. Escuche atentamente el equipo antes de desenchufarlo para asegurarse de que no hay ningún ruido mecánico. Si no deja que el equipo complete este proceso de estacionamiento, puede que se produzcan problemas de impresión y que se deteriore el cabezal de impresión.

- Abra la cubierta del cartucho de tinta.
- Extraiga los cuatro cartuchos de tinta. Pulse la palanca de desbloqueo de tinta situada encima de cada cartucho para liberarlo.

(Consulte *Sustitución de los cartuchos de tinta* en el *Apéndice A* de la *Guía básica del usuario*).

Instale la pieza de protección verde y, a continuación, cierre la cubierta del cartucho de tinta.

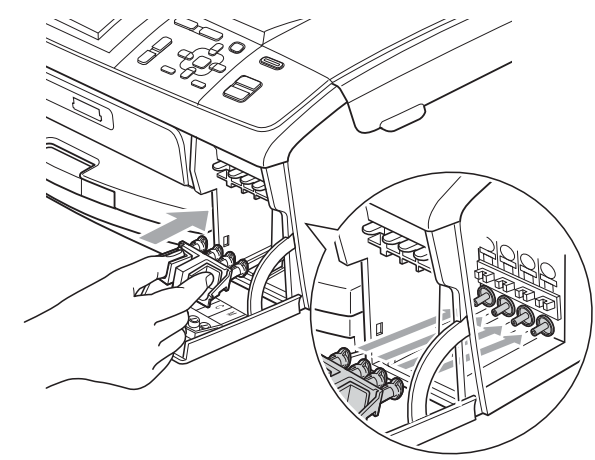

### **A**

### **IMPORTANTE**

**•** Asegúrese de que las lengüetas de plástico de ambos lados de la pieza de protección verde (1) se han encajado firmemente con un clic (2).

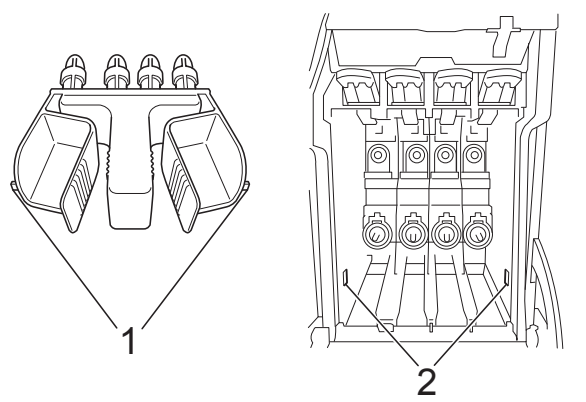

**•** Si no encuentra la pieza de protección verde, NO retire los cartuchos de tinta antes de transportar el equipo. Es esencial que el equipo sea transportado con la pieza de protección verde o los cartuchos de tinta correctamente instalados. De lo contrario, el equipo podría averiarse y la garantía quedar anulada.

4 Levante la parte delantera del equipo y enganche el extremo más largo (1) de la pieza de protección verde en el orificio en forma de T situado debajo del equipo. Introduzca el extremo de la horquilla (2) en la parte superior de la bandeja de papel.

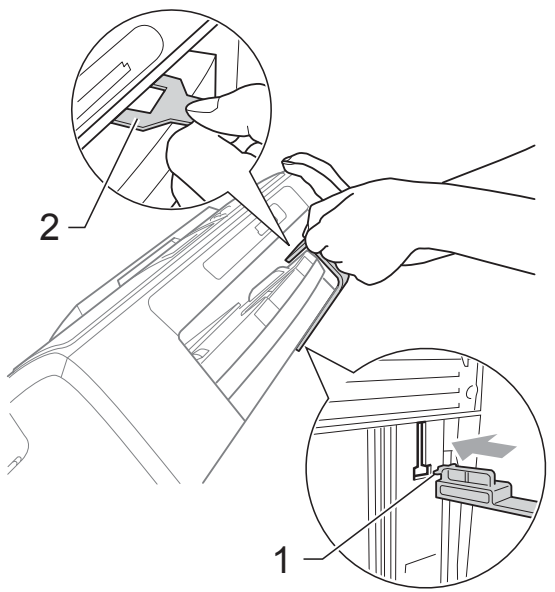

- **5** Desenchufe el equipo de la toma de corriente.
- 6 Con las dos manos, utilice las lengüetas de plástico de ambos lados del equipo para levantar la cubierta del escáner hasta que quede inmovilizada firmemente en la posición abierta. A continuación, desenchufe el cable de interfaz del equipo, en caso de que esté conectado.

**7** Levante la cubierta del escáner para liberar el seguro inmovilizador  $(1)$ . Cierre suavemente el soporte de la cubierta del escáner (2) y cierre la cubierta del escáner (3).

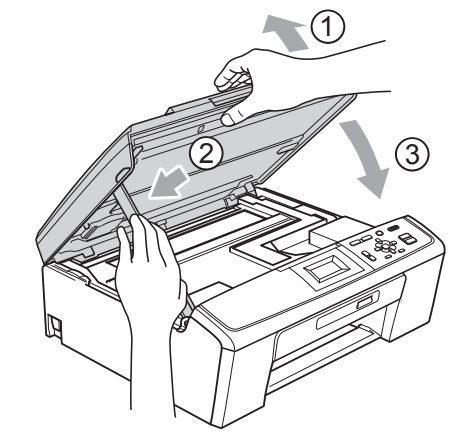

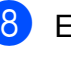

8 Envuelva el equipo en la bolsa.

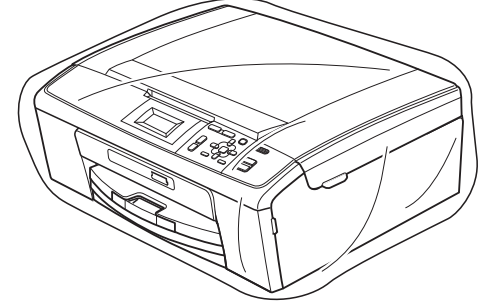

<sup>9</sup> Guarde el equipo y los materiales impresos en la caja de cartón original con el material de embalaje original tal y como se muestra a continuación. No guarde los cartuchos de tinta usados en la caja de cartón.

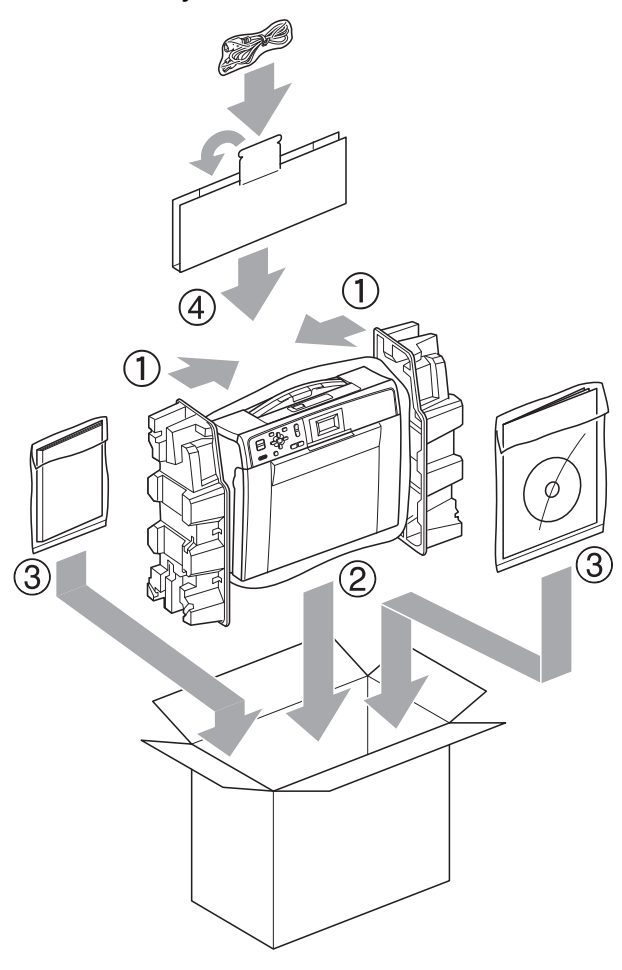

10 Cierre la caja y precíntela.

**A**

<span id="page-25-0"></span>**B Glosario**

Esta lista contiene todas las funciones y términos que aparecen en los manuales Brother. La disponibilidad de estas funciones se encuentra en función del modelo adquirido.

#### **Ajust. usuario**

Informe impreso que muestra la configuración actual del equipo.

#### **Ayuda**

Copia impresa de la tabla de menús completa, que puede utilizarse para programar el equipo si no tiene la Guía básica del usuario a mano.

#### **Brillo**

Al cambiar el brillo, toda la imagen se hace más clara o más oscura.

#### **Configuración temporal**

Puede seleccionar determinadas opciones para cada copia sin modificar la configuración predeterminada.

#### **Contraste**

Opción de configuración para compensar documentos demasiado claros o demasiado oscuros, que permite aclarar las copias de documentos oscuros y oscurecer los claros.

#### **Densidad**

Al cambiar la densidad, toda la imagen se hace más clara o más oscura.

#### **Escala de grises**

Las tonalidades de gris disponibles para copiar y escanear.

#### **Escaneado**

El proceso de envío de la imagen electrónica de un documento en papel al ordenador.

#### **Escanear a soporte**

Puede escanear un documento en blanco y negro o en color en una tarjeta de memoria. Las imágenes en blanco y negro pueden estar en formato TIFF o PDF, y las imágenes en color pueden estar en formato PDF o JPEG.

#### **Informe de WLAN**

Informe impreso que muestra el resultado de la conexión de WLAN.

#### **Innobella™**

Innobella™ es una gama de consumibles originales ofrecidos por Brother. Para obtener los mejores resultados en cuanto a calidad, Brother recomienda tinta y papel Innobella™.

#### **LCD (Pantalla de cristal líquido)**

La pantalla LCD del equipo que presenta los mensajes interactivos durante el proceso de programación en pantalla.

#### **Modo Menú**

Modo de programación para cambiar la configuración del equipo.

#### **PhotoCapture Center™**

Permite imprimir fotos digitales a alta resolución desde una cámara digital para obtener una impresión de calidad fotográfica.

<span id="page-26-0"></span>**C Índice**

### **A**

Almacenamiento en memori[a ....................](#page-4-0) [1](#page-4-0) Apple Macintosh Consulte la Guía del usuario de software.

### **C**

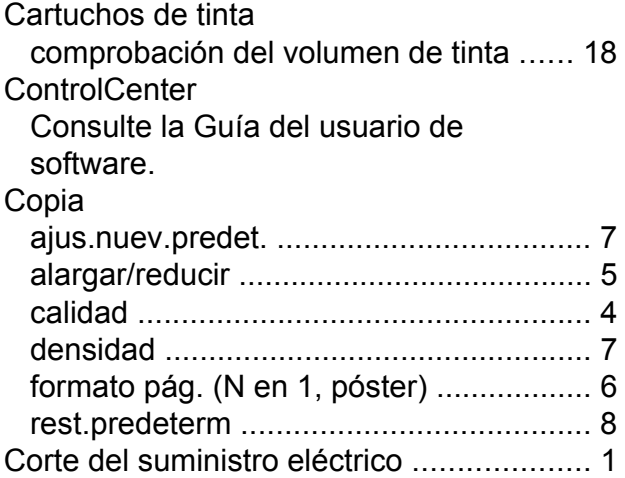

### **E**

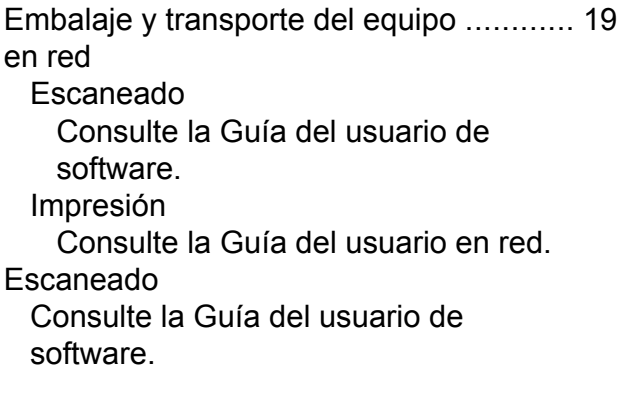

#### **I**

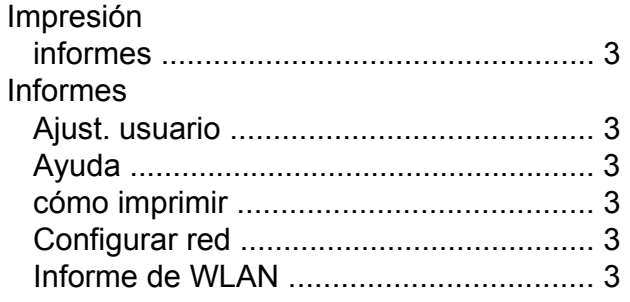

#### **L**

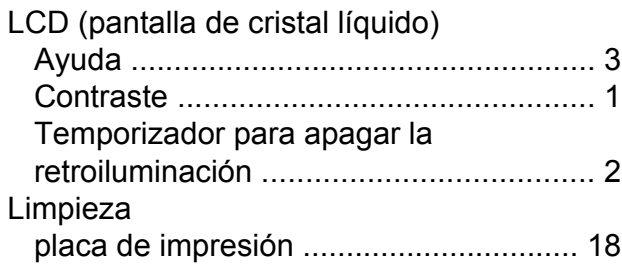

#### **M**

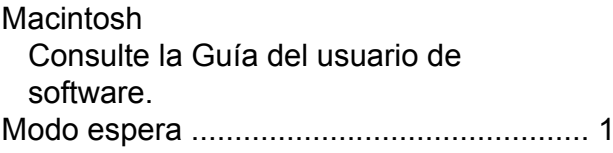

#### **P**

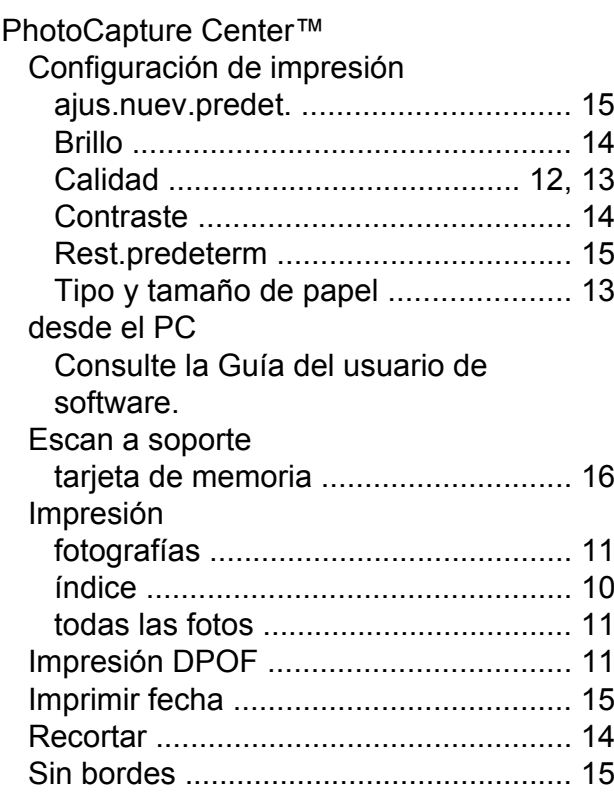

#### **R**

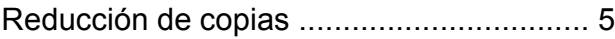

## **S**

Solución de problemas comprobación del volumen de tinta [...... 18](#page-21-0)

#### **T**

Transporte del equipo [.............................. 19](#page-22-0)

#### **W**

Windows®

Consulte la Guía del usuario de software.

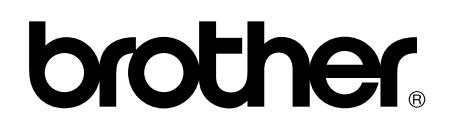

**Visite nuestra página <http://www.brother.com>**

Este equipo puede utilizarse solamente en el país donde se haya adquirido. Las compañías locales Brother o sus distribuidores darán soporte técnico únicamente a aquellos equipos que se hayan adquirido en sus respectivos países.